*Son 70 preguntas sobre los módulos básicos de Word, Excel y PowerPoint 2003 y Windows XP* 

#### **Word 2003**

#### **1. Con que combinación de teclas se crea un archivo nuevo**   $Ctrl + II$

#### **2. Cambiar la orientación de la página**

Archivo > configurar página y elegir horizontal o vertical, depende de lo que te pidan.

#### **3. Acceder a la vista preliminar desde la barra de menus**

Archivo > Vista preliminar

#### **4. Poner texto en mayúsculas (válida para PowerPoint)**

Formato >

#### **5. Borra las dos primeras letras de la palabra montaña**

Te sale una imagen en la que el cursor está delante de la m, por lo tanto hay que dar dos veces a *Supr*

**Excel 2003** 

**1. Te sale algo del tipo D\$9C4 y te preguntan ¿Qué pasa si la copiamos de la celda C3 a la celda C4? (siento no poder concretar más, el caso es que en esta ocasión solo incrementa el último valor)**  e los módulos básicos de Word, Excel y PowerPoint 2003 y<br> **In de teclas se crea un archivo nuevo<br>
Elón de la página<br>
Mord 2003<br>
ión de teclas se crea un archivo nuevo<br>
ención de la página<br>
argúna y elegir horizontal o vert** 

Queda D\$9C5

**2. Te sale algo del tipo D9C4 y te preguntan ¿Qué pasa si la copiamos de la celda C3 a la celda C4? (siento no poder concretar más, el caso es que en esta ocasión se incrementan ambos)** 

Queda D10C5

**3. Oculta la barra de fórmulas** 

Ver > Barra de Fórmulas

**4. ¿Qué es lo enmarcado en rojo?**  3. Oculta la barra de fórmulas<br>
Ver > Barra de Fórmulas<br>
4. ¿Qué es lo enmarcado en rojo?<br>  $\overline{S}$ <br>
El cuadro de nombres<br>
5. Ocultar la Hoja 4 del documento<br>
Seleccionamos la hoja 4 y Ventana > (<br>
6. ¿Qué pasa si elimina

El cuadro de nombres

#### **5. Ocultar la Hoja 4 del documento**

Seleccionamos la hoja 4 y Ventana > Ocultar

#### **6. ¿Qué pasa si eliminamos una celda? (te dan 4 opciones)**

Te sale un cuadro de diálogo preguntandote si quieres desplazar las celdas o eliminar toda la fila/columna

## **7. Aplicar a los valores seleccionados la fórmula promedio**

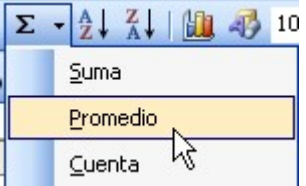

#### **8. Configurar la página para que se impriman los títulos de filas y columnas**  Archivo > Configurar página > Pestaña Hoja (activar títulos de filas y columnas)

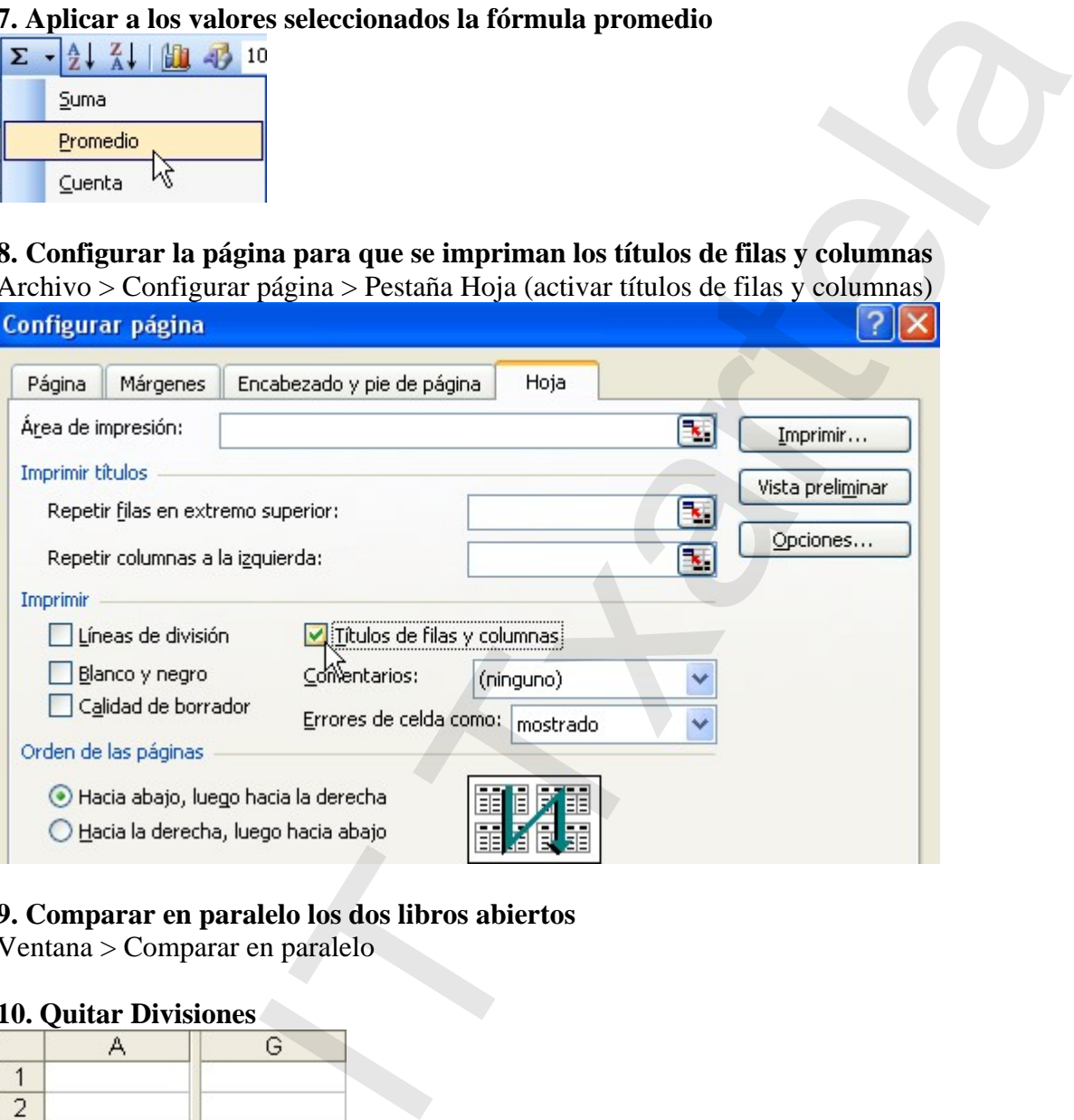

# **9. Comparar en paralelo los dos libros abiertos**

Ventana > Comparar en paralelo

#### **10. Quitar Divisiones**

|                           |               | A | G |  |
|---------------------------|---------------|---|---|--|
|                           | 1             |   |   |  |
|                           |               |   |   |  |
|                           | $\frac{2}{3}$ |   |   |  |
|                           | 18            |   |   |  |
|                           | 19            |   |   |  |
|                           | 20            |   |   |  |
| Ventana > Quitar división |               |   |   |  |
|                           |               |   |   |  |
|                           |               |   |   |  |

Ventana > Quitar división

#### **PowerPoint 2003**

# **1. Cambiar color de fondo de la diapositiva**

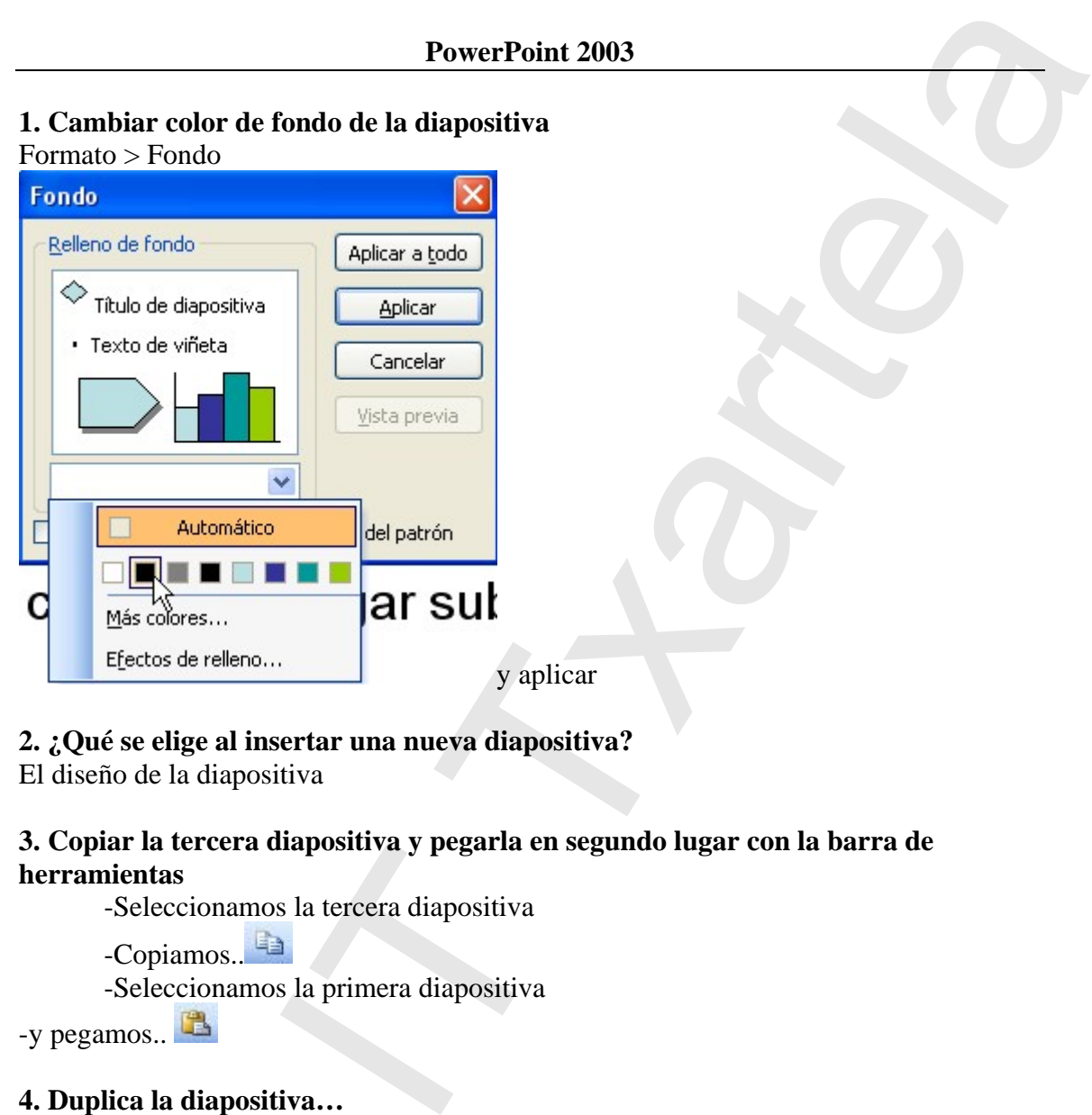

#### **2. ¿Qué se elige al insertar una nueva diapositiva?**

El diseño de la diapositiva

## **3. Copiar la tercera diapositiva y pegarla en segundo lugar con la barra de herramientas**

-Seleccionamos la tercera diapositiva

 -Copiamos.. -Seleccionamos la primera diapositiva

-y pegamos..

#### **4. Duplica la diapositiva…**

Edición > Duplicar

**5. Elimina la diapositiva** 

Edición > Eliminar

#### **6. Deshaz la última ación realizada**

Pulsar deshacer..

## **7. Cambiar el fondo del objeto seleccionado a color gris y el color de línea a blanco**

Primero pulsamos en  $\mathbb{Z}$  v seleccionamos el gris y seguido pulsamos en  $\mathbb{Z}$ Y seleccionamos el blanco Edición > Duplicar<br>
5. Elimina la diapositiva<br>
Edición > Eliminar<br>
6. Deshaz la última ación realizada<br>
Pulsar deshacer...<br>
7. Cambiar el fondo del objeto selece<br>
Primero pulsamos en  $\frac{1}{2}$  y y seleccion<br>
Y seleccionam

#### **8. Inicia Powerpoint (te dan una imagen similar)**

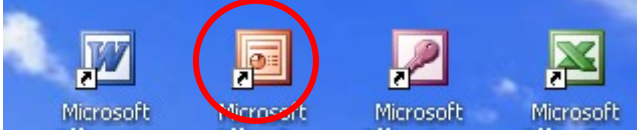

La dificultad es distinguir el icono

#### **9. Crear nueva diapositiva a través del asistente de autocontenido**

En la propia pregunta te especifica más datos que no recuerdo y solamente es darle en el panel de tareas a ED A partir del Asistente para autocol y seguir las pautas.

## **10. Inserte una diapositiva nueva desde el panel de tareas con el diseño Título, Texto e imágenes, respectivamente.**

La eleción correcta sería

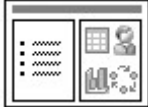

# **CAJÓN DESASTRE**

- **Word 2003**
- Ha caido alguna de métodos abreviados relacionados con desplazamiento del texto, no está de + mirarselo.
- **Excel 2003**
- Tener claro el tema de las fórmulas, cuando están bien formadas etc..
- **PowerPoint 2003**
- Han caido bastantes relacionadas con la barra de dibujo
- Varias preguntas sobre diapositivas en lo relacionado a animaciones, de la propia diapositiva y de los objetos que contienen.

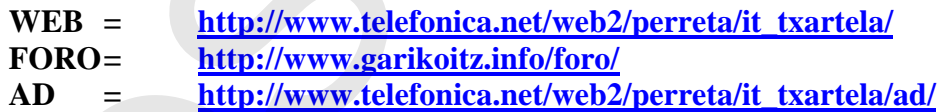

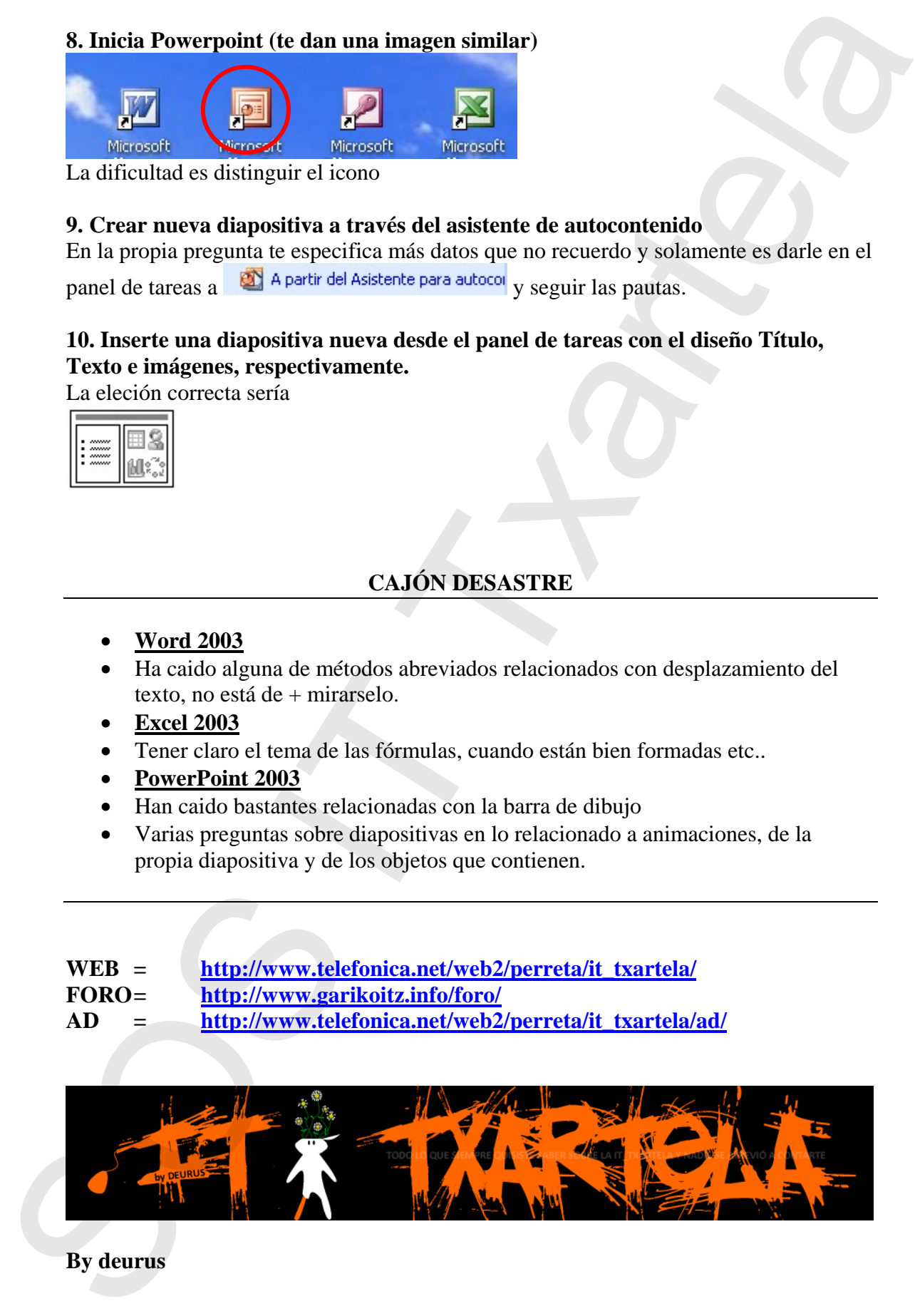

**By deurus**